# Hydra® User Manual Getting Started

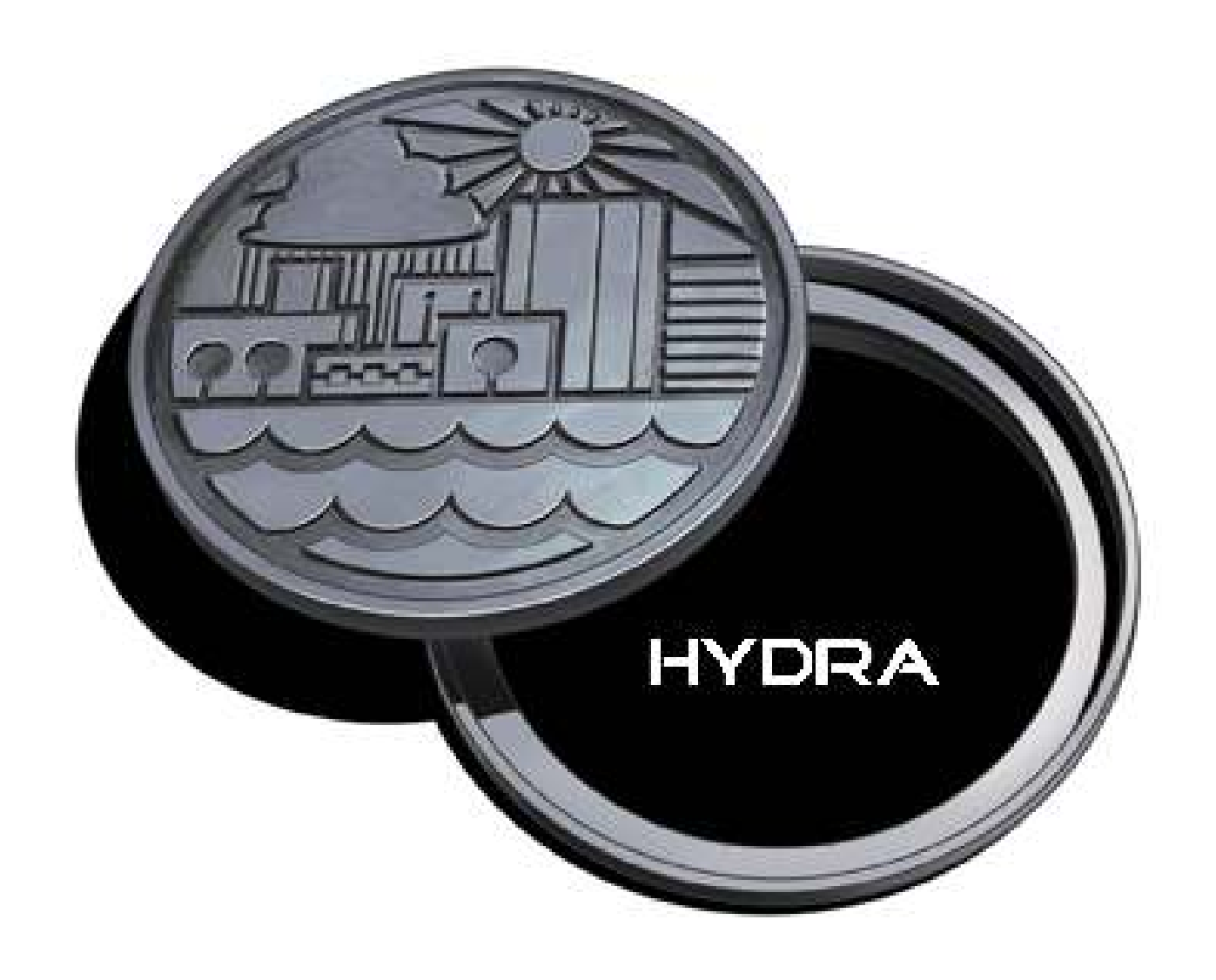

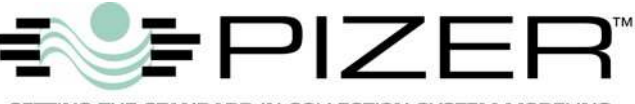

SETTING THE STANDARD IN COLLECTION SYSTEM MODELING

## Hydra User's Manual: Getting Started

Information in this document is subject to change without notice. No part of this document may be reproduced or transmitted in any form or by any means, electronic, or mechanical, for any purpose, without the express written permission of Pizer Incorporated.

#### **© Copyright 2014, Pizer Incorporated. All rights reserved.**

Hydra is a registered trademark of Pizer Incorporated. HydraGraphics and GISMaster are trademarks of Pizer Incorporated. All other brand and product names are trademarks or registered trademarks of their respective holders.

Pizer Incorporated  $503$  N  $36<sup>th</sup>$  St, Suite A Seattle, WA 98103 U.S.A.

# **® HYDRA**

**Software for the Analysis, Design, and Management of Storm, Sanitary, and Combined Sewer Systems** 

**Version 7** 

# **Hydra User's Manual: Getting Started**

Pizer Incorporated 503 N 36<sup>th</sup> Street, Suite A Seattle, WA 98103 U.S.A.

# Table of Contents

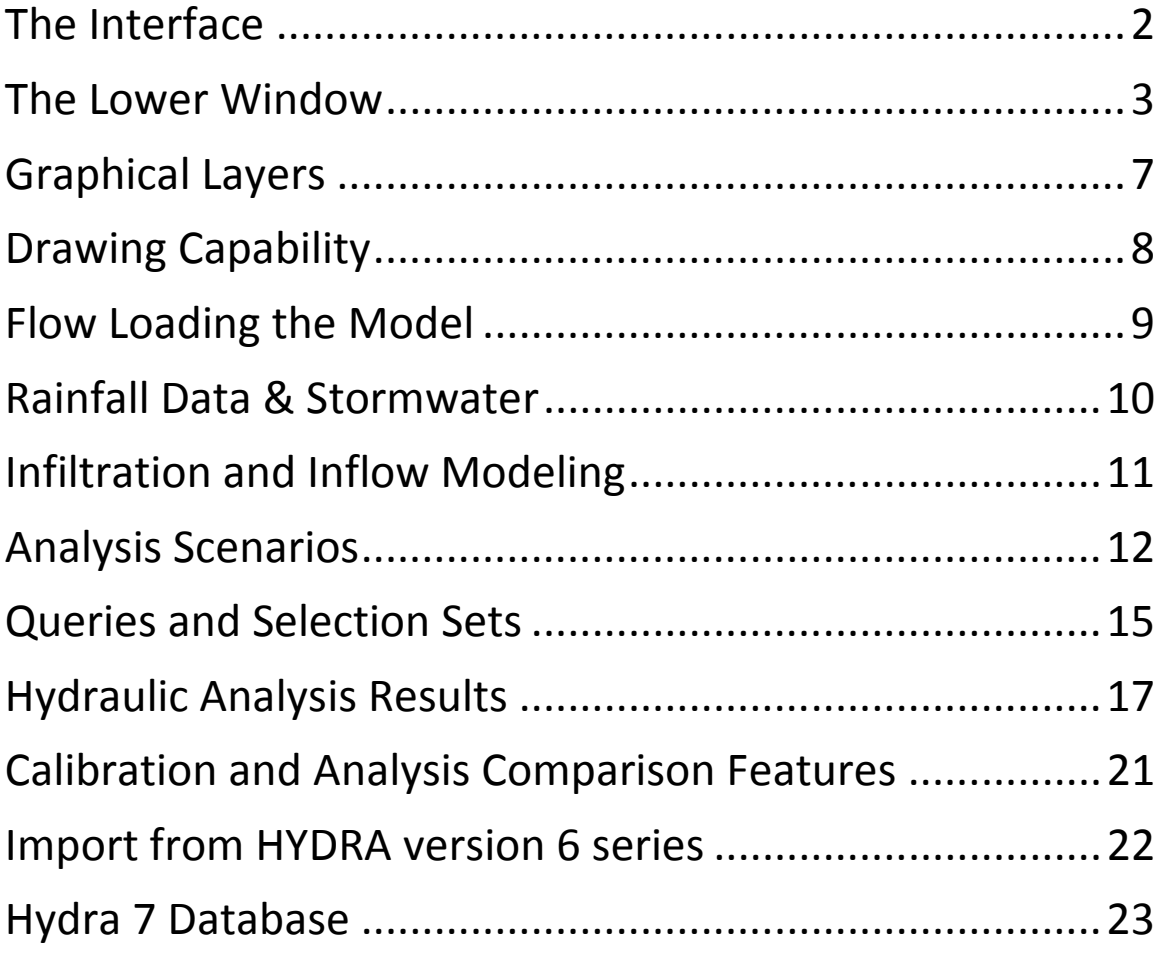

# **The Interface**

Hydra® software uses the latest programming technology to provide the user an efficient, effective interface for input, analysis, and viewing their sewer modeling data. While the version 7 program concepts are rooted in Hydra's program history which dates back to the late 1960's, everything has been improved to give users more power, features, and flexibility, while also simplifying the menu system.

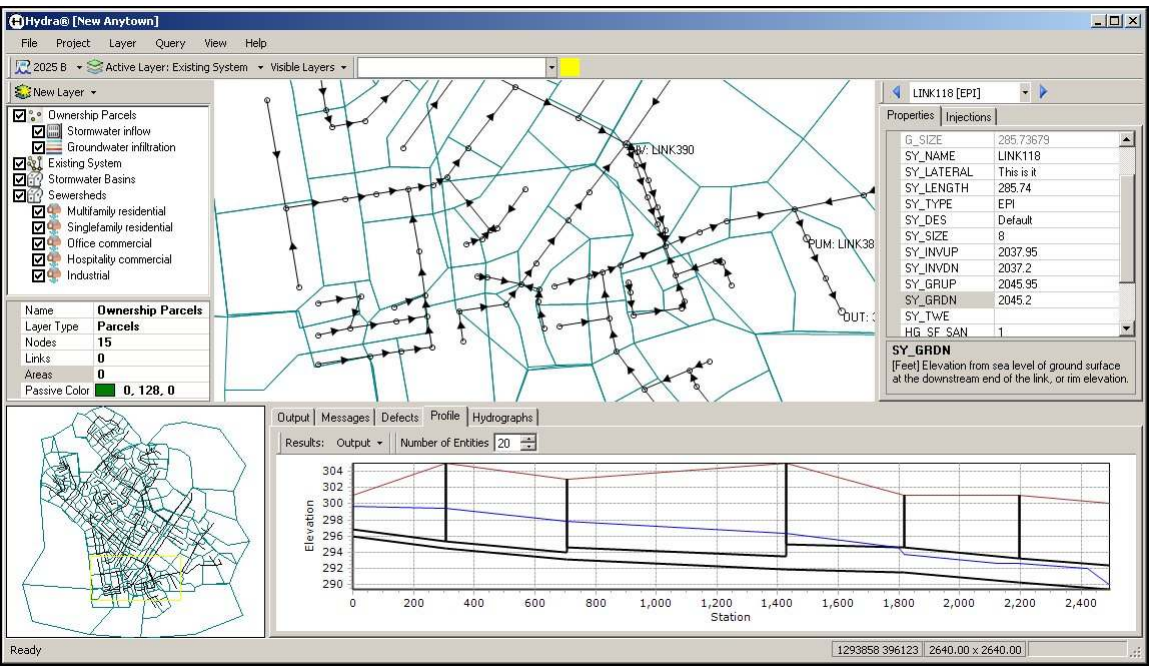

**Hydra software version 7** 

## **Plan View Window and Birdseye**

The Plan View window and Birdseye overview window are both sizable. You can resize them as large or as small as needed to show the level of detail you need. The view menu has many options for zooming and panning. Also, you can use your mouse scroll wheel to zoom and pan. The **Properties** dialog box in the **Project** menu, allows you to change the background color, adjust the line widths, node and arrowhead size. The passive layer color is now set in the **Properties** dialog in the **Layer** menu.

## **Making Layers Visible and Active**

Layer selection is now accessible through **Active Layer** and **Visible Layer** drop down menus.

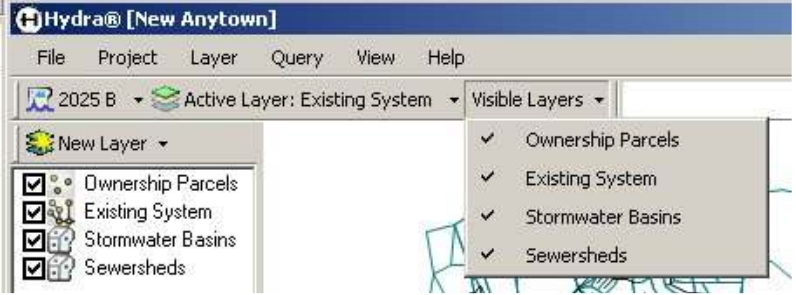

## **New Project Elements Window**

A new window to the left of the Plan View window shows all the layers and flow injection groups in the modeling project. See the properties of each graphical layer and flow injection, including number of

entities in each layer and the type and number of flow injections on each layer. Quickly add or remove layers and flow injections for the current analysis scenario by clicking the selection box on the left.

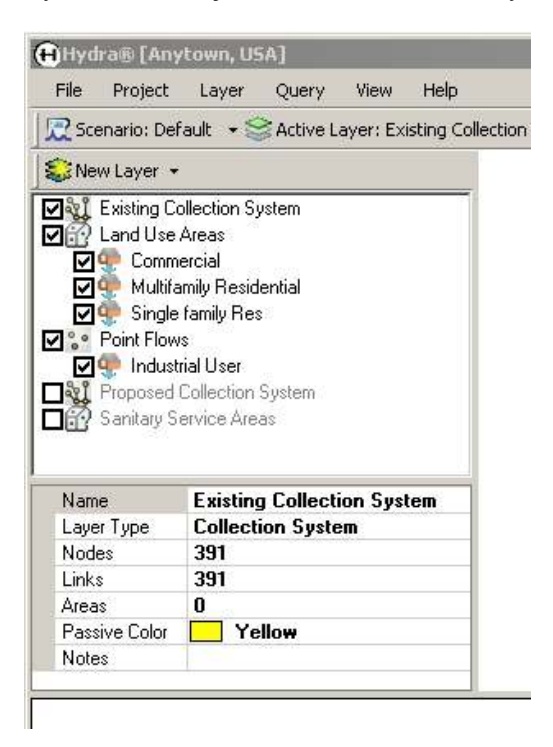

## **The Lower Window**

## **Output tab**

The output tab displays messages regarding certain program operations and error messages.

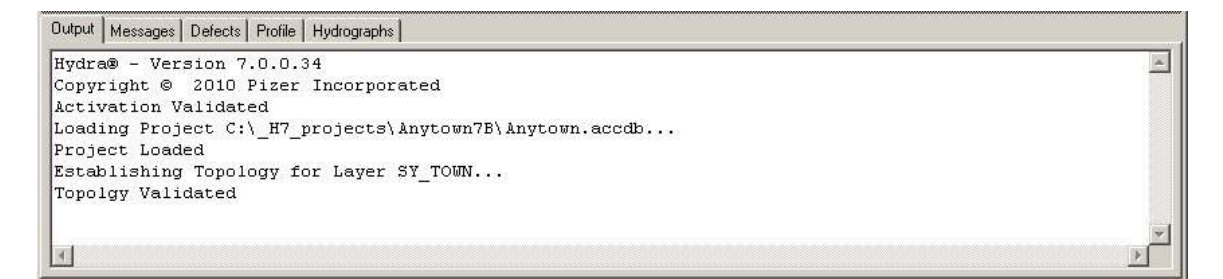

#### **Messages tab**

From the **Project** menu, **Check Data** looks over the data required for hydraulic analysis and reports errors, warnings, and other messages. Dynamically linked, double click on each record to go to the input "Object" to correct the data error. When there are no errors reported, your project is ready for hydraulic analysis.

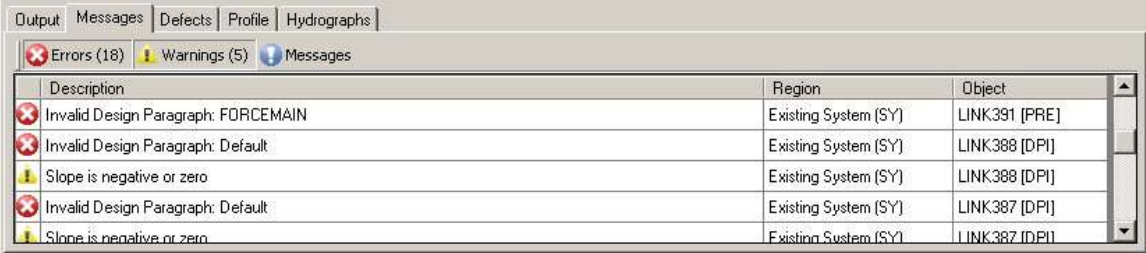

#### **Defects tab**

When a collection system layer is the active layer, the Defects tab provides a data grid for information on the condition, used for infiltration and inflow analysis. You can also view the defects data in a dialog box, or in a spreadsheet-type browser.

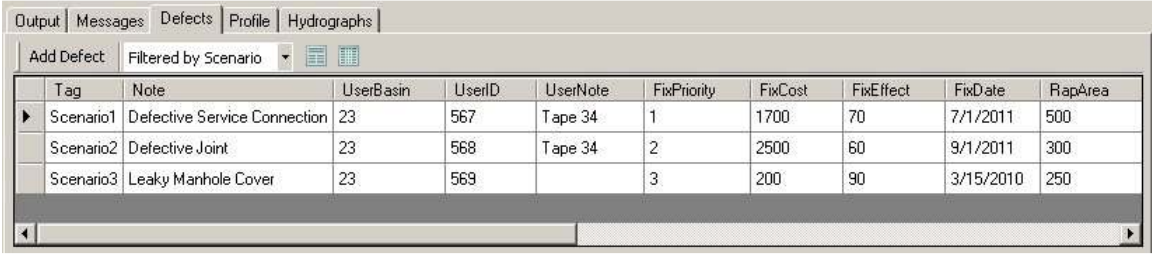

## **Profile tab**

In the Profile window you can display any number of pipe (links) at a time. Adjust the link count in the **Number of Entities** field. Adjust the height and width of the Profile window as necessary.

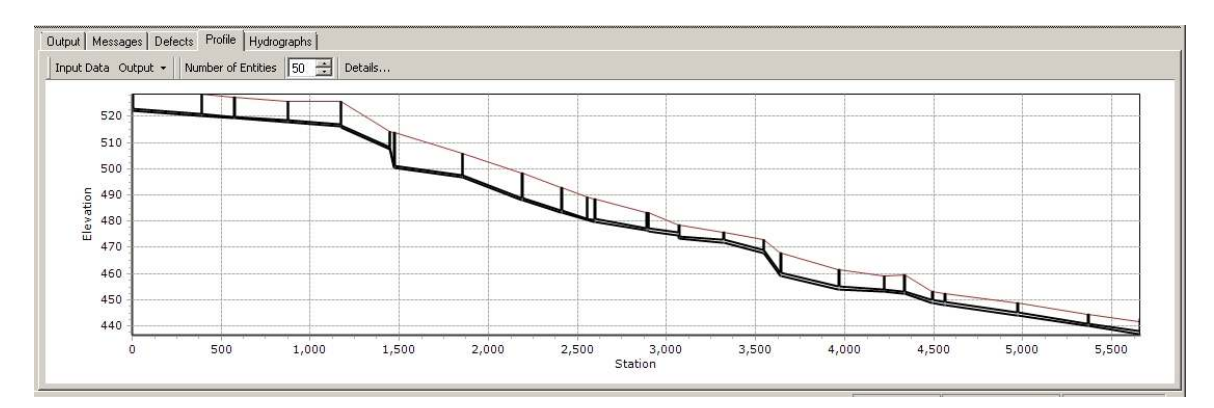

### **Profile Details Window**

You can also view the profile data in a separate window, which you can move to a second computer monitor if you have one. Click the **Details…** button to view the Profile Details window.

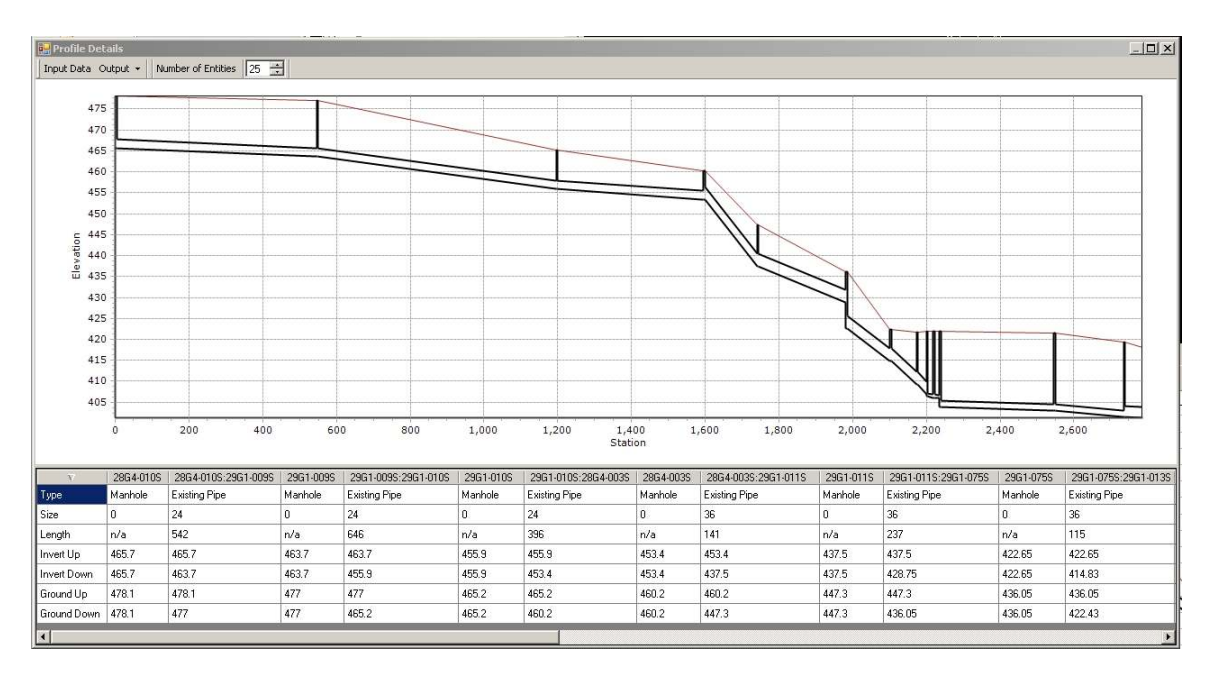

## **Profile Zoom Window**

To enlarge a portion of the pipe profile, simply draw a zoom window from the upper left corner to the lower right corner (click and drag your mouse).

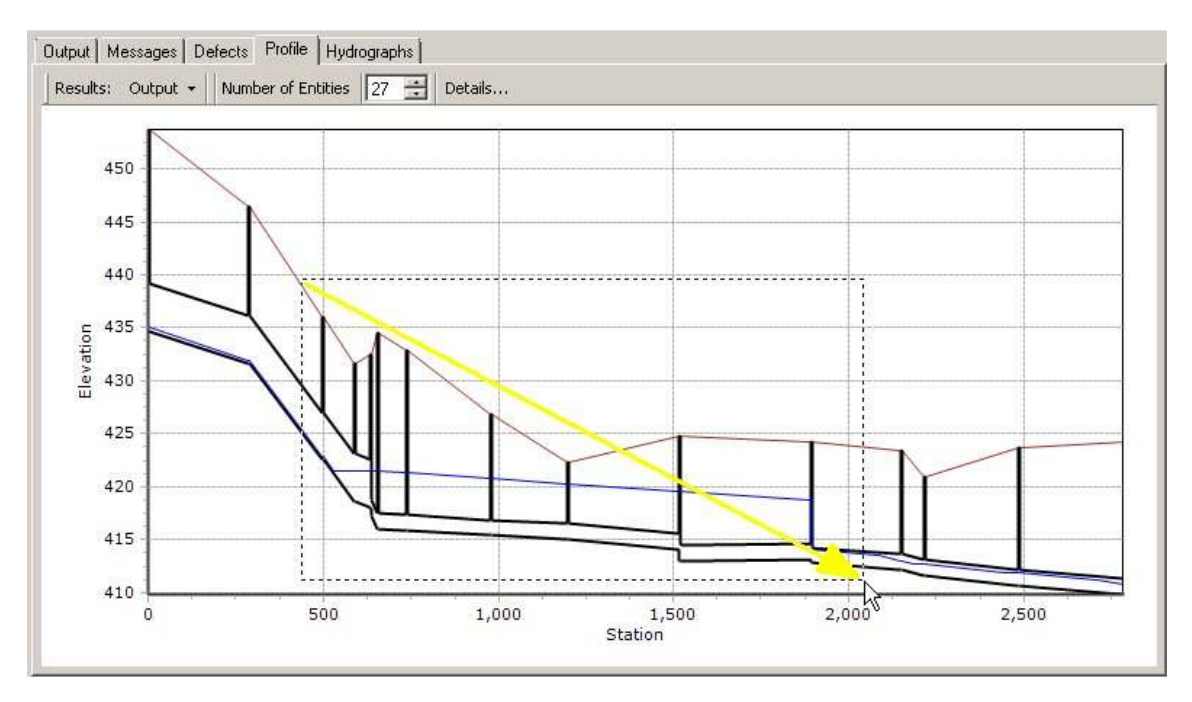

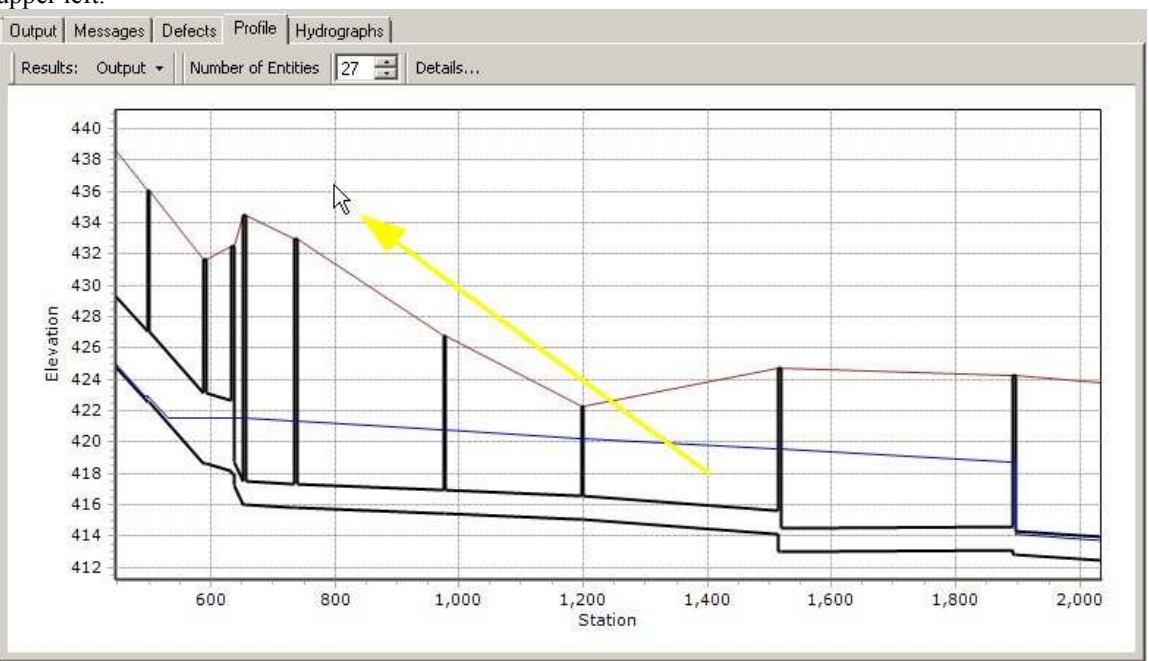

To return to displaying the full profile extents, click and drag your mouse from the lower right towards the upper left.

## **Hydrograph tab**

After hydraulic analysis has been run, the hydrograph tab displays a graph of flow over time for the collection system entity currently selected in the Plan View window. Like the Profile tab, the Hydrographs tab has an optional Hydrograph Details window which can be moved to a second monitor.

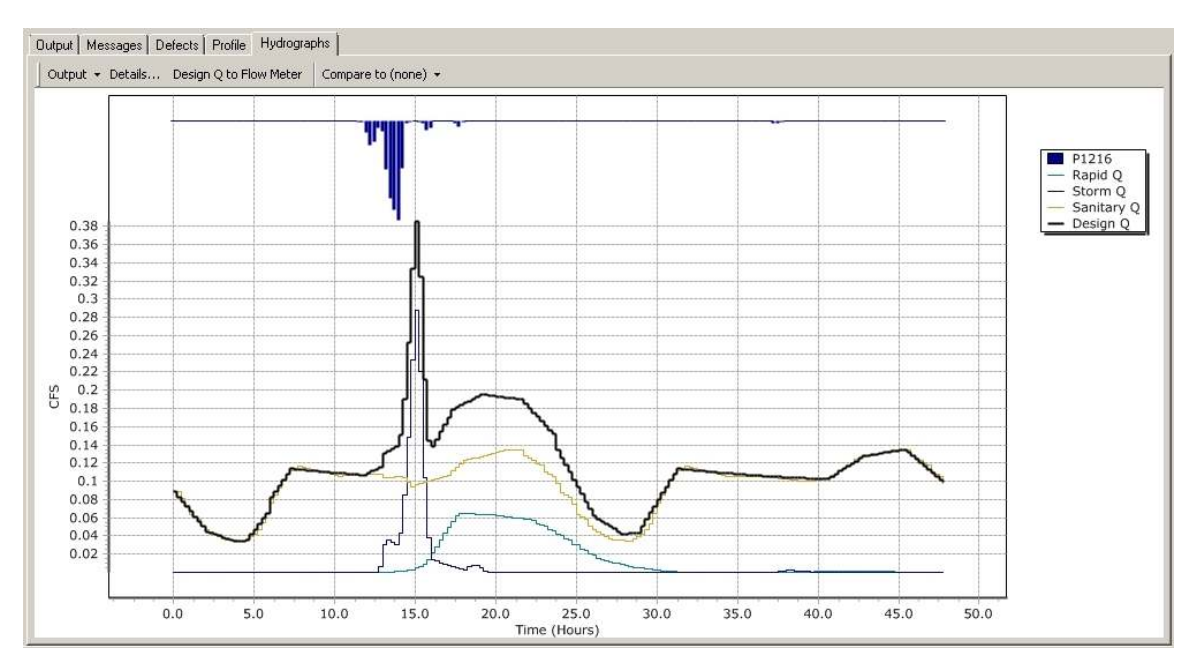

# **Graphical Layers**

A Hydra modeling project may contain any number of graphical layers to represent aspects of your data. The collection system layer is made up primarily of lines, with points to represent manholes, reservoirs, pumps, and diversion structures. Other layers might represent land use zones, ownership parcels, sanitary service areas, stormwater drainage basins, or building footprints. You can create a new layer in Hydra in several different ways.

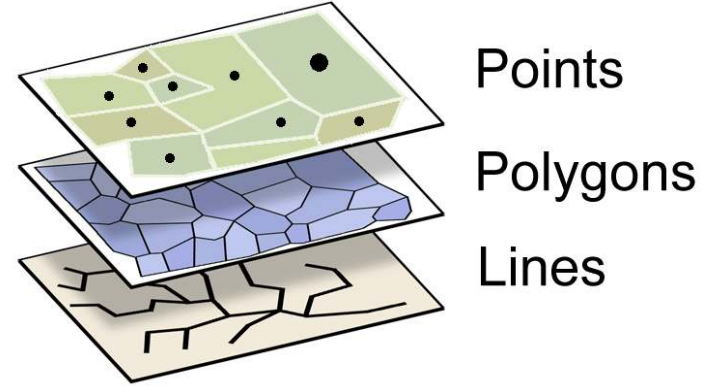

#### **To draw the graphics in Hydra:**

- 1. Click the **New Layer** button (below the **File** menu) and then select **New Empty Layer**.
- 2. In the New Layer dialog box, give the new layer a name and select one of the 3 layer types. Click the Ok button.
- 3. Click the **Active Layer** button and select the layer.
- 4. From the **Layer** menu, select **Edit Graphics…** and use the tools in the Drawing Editor to draw the layer graphics.

#### **To copy an existing Hydra layer:**

- 1. Click the **New Layer** button and then select **Clone of Existing Layer**.
- 2. Select the layer you want to copy.

#### **To import a layer from a previous version of Hydra:**

- 1. Click the **New Layer** button and then select **From DXA File**.
- 2. Find and select the Hydra DXA file you want to import.

#### **To import from AutoCAD:**

- 1. Create a DXA file using the Hydra GISMaster add-on tool for AutoCAD.
- 2. Click the **New Layer** button and then select **From DXA file** to import the drawing layer.

#### **To import from an ESRI ArcGIS Shapefile:**

- 1. Click the **New Layer** button and then select **From Shapefile**.
- 2. In the Layer from Shapefile dialog box, create a name, select one of the three layer types, select the Shapefile.
- 3. Map any associated data fields to the appropriate Hydra required fields or user fields.

# **Drawing Capability**

Hydra includes basic drawing capability within the program. You can add, delete, or move pipes, or any other graphical element on existing layers. You can also create a new empty layer and do basic drawing to create the layer.

#### **To switch to drawing mode:**

1. From the **Layer** menu, select **Edit Graphics…**.

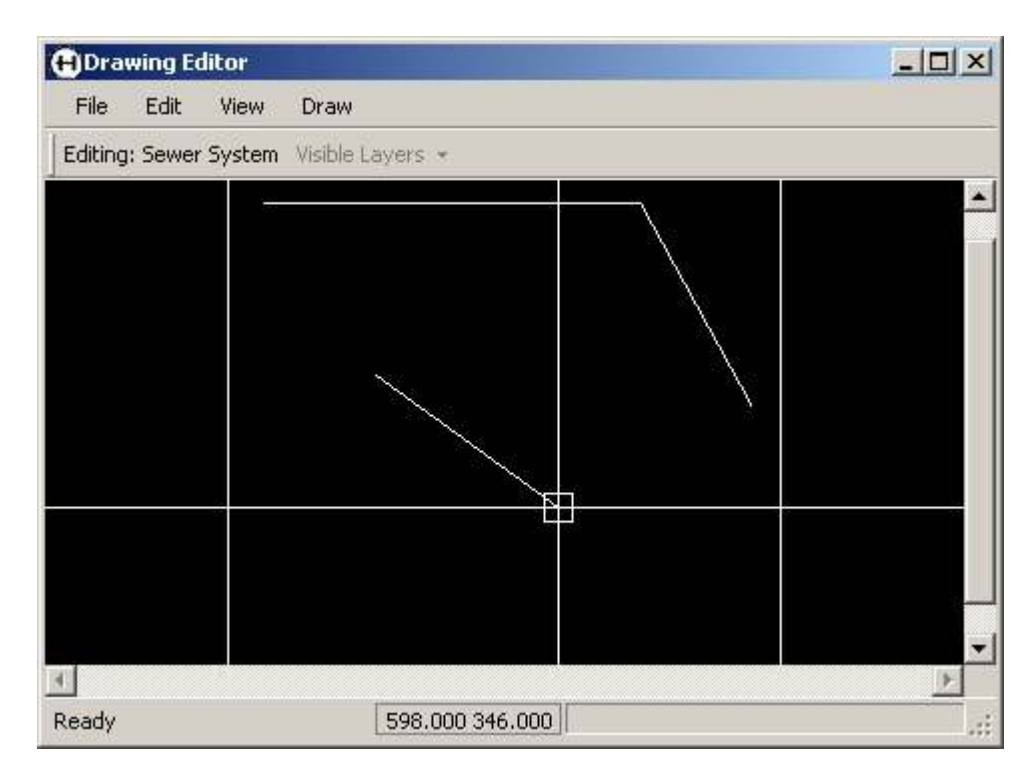

If this is a new empty layer, first you will need to set the extents of the project map. This dialog box will automatically appear:

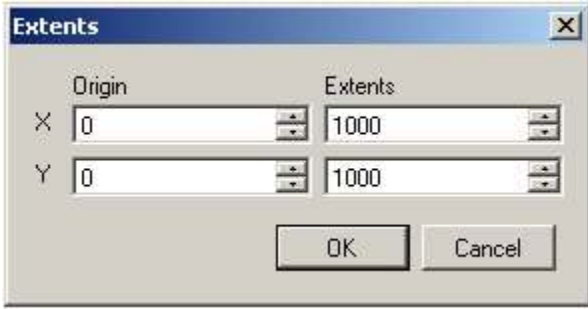

# **Flow Loading the Model**

In Hydra any graphical layer in the model may be used to organize the loads, or flow contributions, for any type of flow – sanitary, stormwater, infiltration, or inflow. Each entity on the graphical layer (line, polygon, or point) may have any number of "injection sets" to represent grouping of flows.

Each injection set includes its own diurnal curve (flow pattern over time) and flow volume data. For example, you could have an injection set to represent single-family residential customers, and another injection set for multifamily customers. For the same area, you could also have an injection set for office-commercial, and one for retailcommercial, and one for hotel customers.

You select how the volume data is organized. You can organize flow volume by population, units, or area. For example, to represent apartment buildings in an area, you might choose to organize it this way: 75 apartment units, averaging 2 people per apartment unit, with each person using 65 gallons per day. Hydra will combine this data to calculate a total daily volume. Organizing the data in this way, it's easy to update the flows as your data changes, for example when the contribution per capita changes after a water conservation effort.

Once you set up a layer how you want it, the input fields are available for every entity in the layer. These flow organizing features are available on any layer, including the collection system layer, polygon layers, or point layers.

#### **To add an injection set:**

1. From the **Layer** menu, select **Injection Sets**. The Layer dialog box will appear, with the Injection Sets tab displayed.

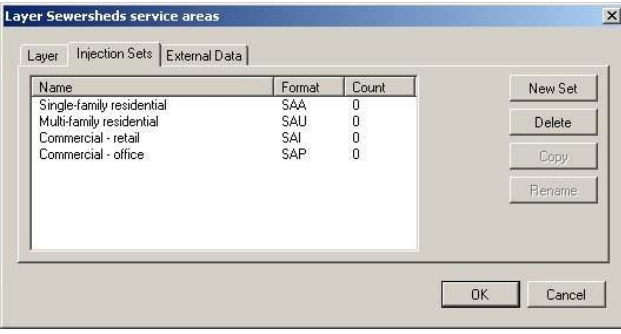

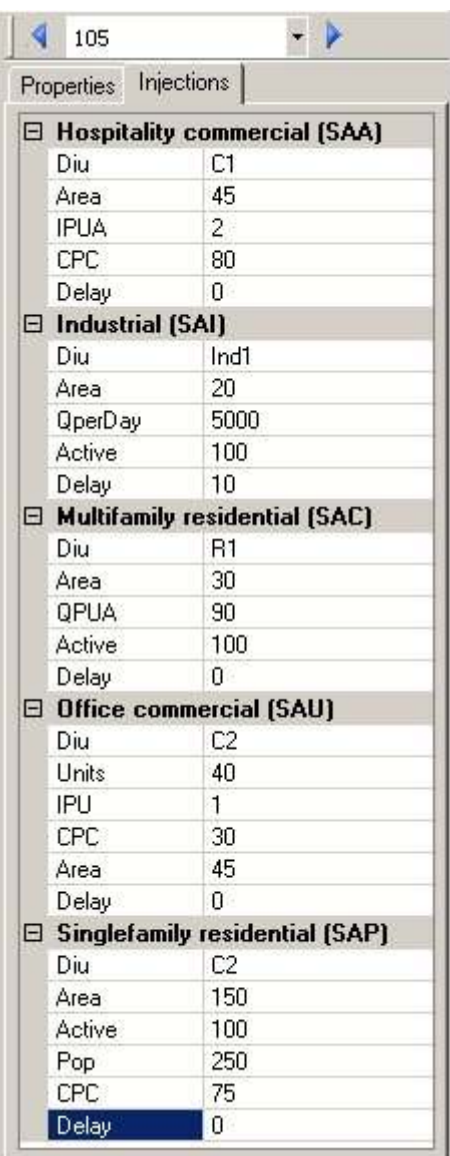

2. Click the **New Set** button, and select a type. Give the injection set a name.

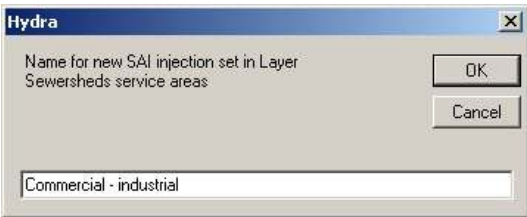

# **Rainfall Data & Stormwater**

You can model stormwater runoff using either the SCS Method (modified Santa Barbara method), the Rational Method, or true Hydrographic simulation (based on the Stanford Watershed approach).

## **Runoff Characteristic**

The stormwater runoff characteristics can be added as an injection set to any graphical layer in the model.

#### **To add a stormwater injection set to the current layer:**

- 1. From the **Layer** menu, select **Injection Sets**. The Layer [layername] dialog will appear.
- 2. Click the **New Set** button. Select a Storm injection set (Rational, SCS, or Hydrologic)
- 3. Give the injection set a name, and click **OK**. When asked, add the injection set to the current Scenario.
- 4. Click on an entity and input the data in the Injections tab.

#### **Storm events**

For rainfall data, you can use IDF curves (intensity-durationfrequency), single guage rainfall hyetographs, radar data, or multiple rain gauges. A storm must be added to the current analysis scenario to generate runoff.

#### **To add rainfall data to the project:**

- 1. From the **Projects** menu, select **Storm**. The Storms dialog box will appear.
- 2. Click the **New Storm** button. Select one of the 3 types of storm files.
- 3. Give the storm a name, and input the data for it in the Data tab.

 $\left| \cdot \right|$ 

#### **To import a Hydra 6 Storm file:**

- 1. In the Storms dialog, click on the **Import** button.
- 2. Select a Hydra 6 format .STO file.

#### **To add a storm to an analysis scenario:**

- 1. From the **Projects** menu, select **Scenarios**.
- 2. Select a scenario, then click the **Properties** button.
- 3. In the **Storms** tab, select the rain event from the drop down box.

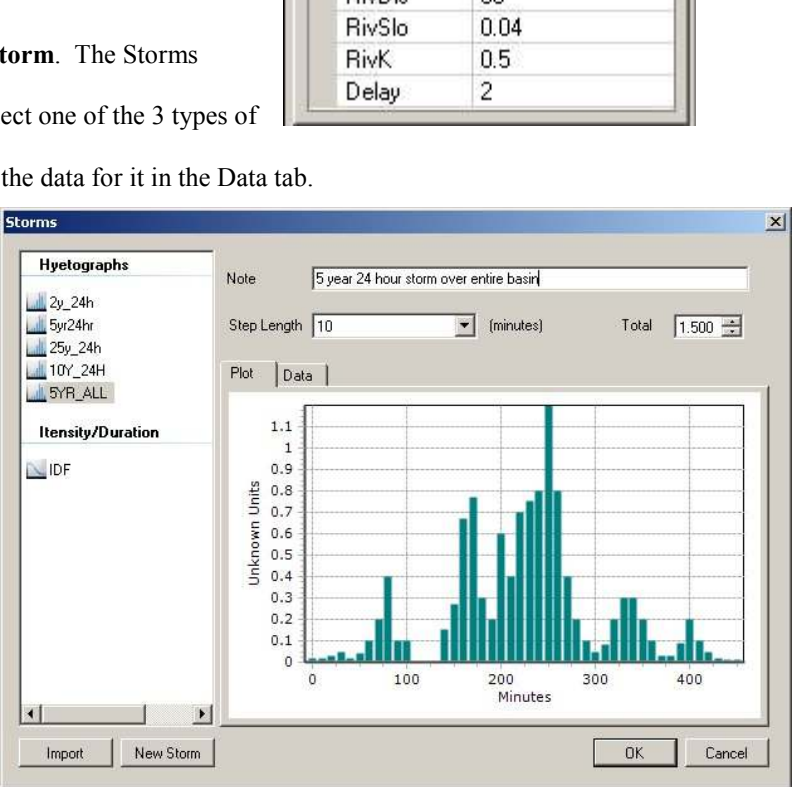

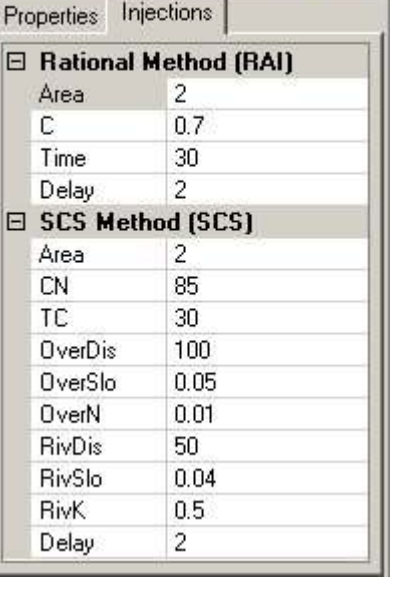

 $\begin{array}{cc} 4 & 1 \end{array}$ 

# **Infiltration and Inflow Modeling**

Hydra offers a variety of methods for modeling infiltration and inflow, from simple to sophisticated.

The simplest is the traditional assumption-based methods, which use either population, area, pipe length, or pipe diameter/length to calculate a daily volume. This method produces a steady flow hydrograph characteristic of groundwater infiltration.

Stormwater inflow can be added to a sanitary model, just as it would be in a stormwater model. You can add runoff characteristics to any graphical layer in the model, by adding an Injection Set.

#### **To add an injection set:**

- 1. From the **Layer** menu, select **Injection Sets**. The Layer [layername] dialog will appear.
- 2. Click the **New Set** button. Select a Storm injection set (Rational, SCS, or Hydrologic) or the Constant Flow (FLO) for infiltration.
- 3. Give the injection set a name, and click **OK**.
- 4. Click on an entity and then input data in the Injections tab.

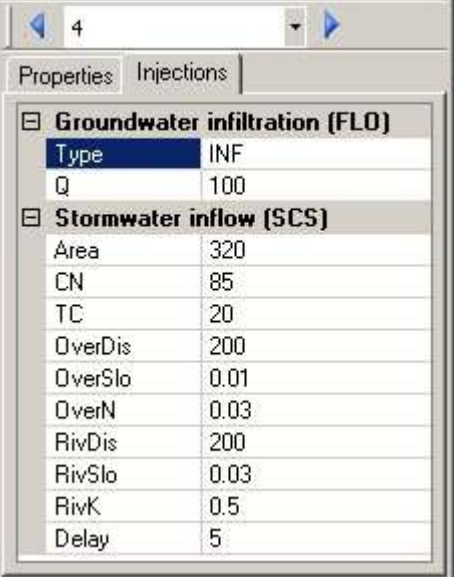

#### **Defects Database**

For more sophisticated infiltration and inflow modeling, Hydra software include the Defects Database. This approach uses data on the condition of pipes and manholes to match metered flow from actual rain events. You can create any number of data records for each pipe and manhole to represent individual defects, or generalize them according to flow meter. Hydra's unique ability to track each type of flow separately (sanitary, groundwater infiltration, rainfall-derived infiltration, stormwater inflow) means you can easily see what data source needs to be adjusted to match metered flow. Once you have a calibrated model using the Defects Database, you can use the powerful features of Hydra software to help you determine the most effective plan to restore system capacity currently used by infiltration and inflow. You can model different pipeline rehabilitation scenarios to determine the impact on overall flows. Model system repair criteria, including repair priority, expected repair date, and effectiveness of repair.

#### **To add a Defects Database to the current Collection System layer:**

- 1. Select the **Defects** tab in the lower window.
- 2. Click the check box to add defects. You will have the option to add them to the current Scenario.

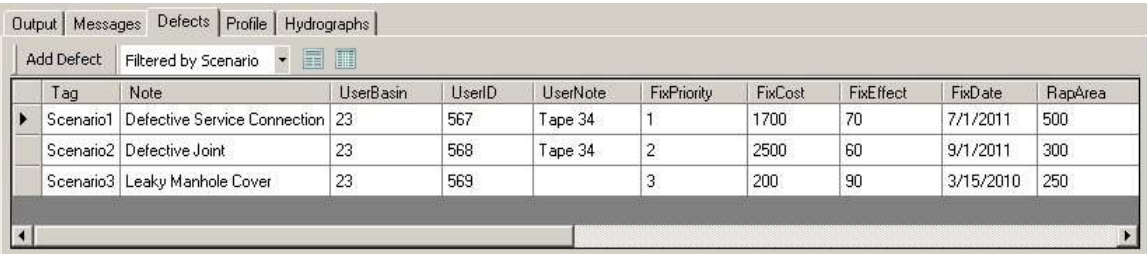

# **Analysis Scenarios**

A Scenario is a grouping of data to represent a current or potential condition to model. It is based on one collection system layer, and its properties include a variety of design criteria data, injection sets of flow contributions, a storm (optional), and hydraulic analysis settings.

You can create and save many different scenarios using your own naming system. One scenario is active at a time, for editing, modifying, analysis, and viewing.

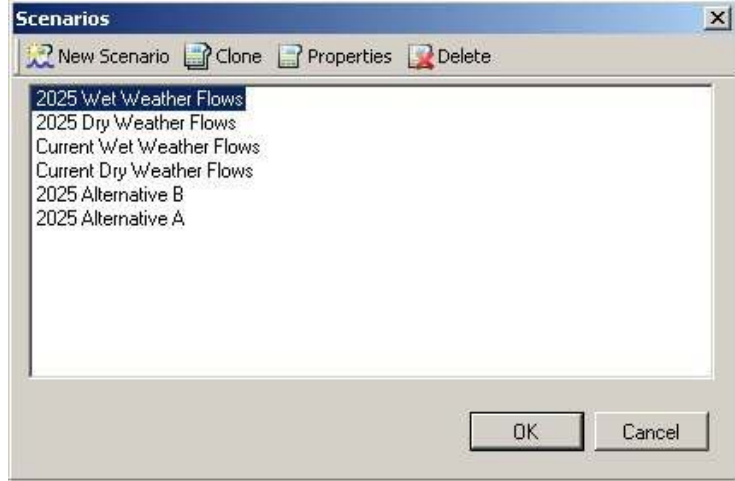

#### **To create a new scenario:**

- 1. From the **Project** menu, select **Scenario**. The Scenarios dialog box appears.
- 2. Click **New Scenario**. The Scenario Properties dialog box appears.

## **Scenario General tab**

Give the analysis scenario a short name, author and description.

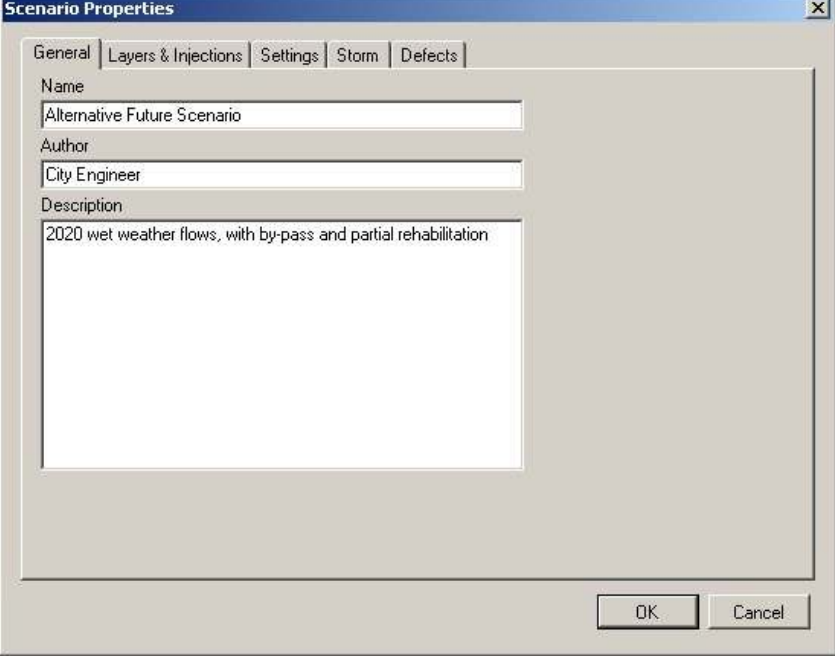

#### **Scenario Layers and Injections tab**

Select layers and any needed layer intersections. Select and/or un-select individual Injection Sets.

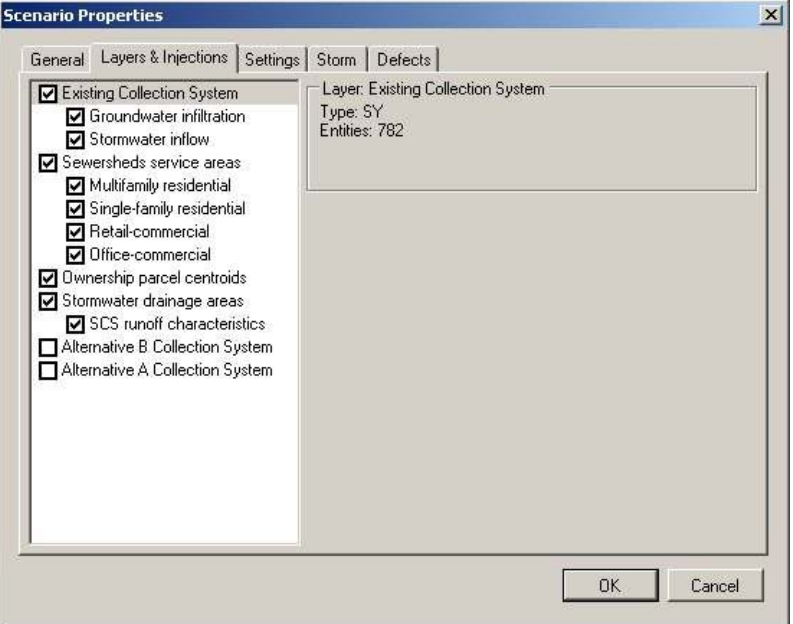

## **Scenario Settings tab**

Define the analysis settings for the hydraulic calculations.

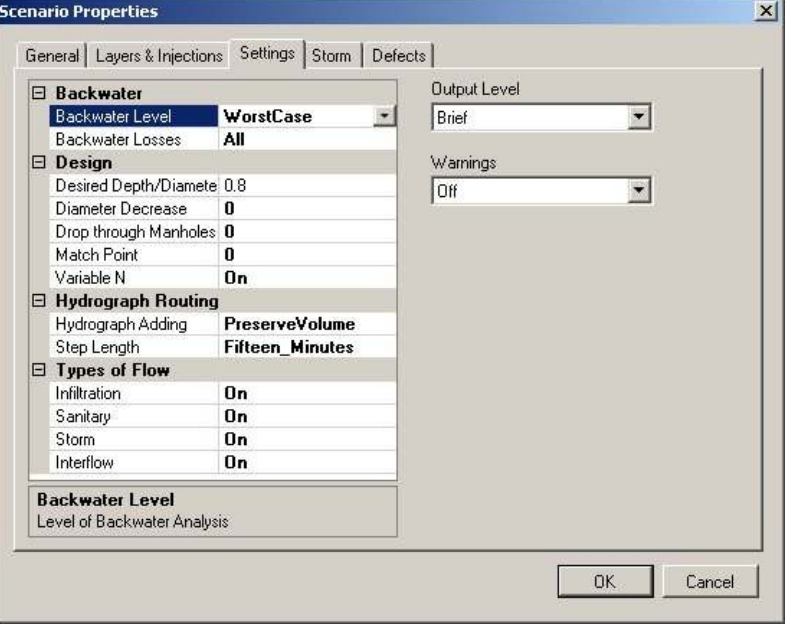

## **Scenario Storms tab**

Select the rain event and any delay or worst-case analysis.

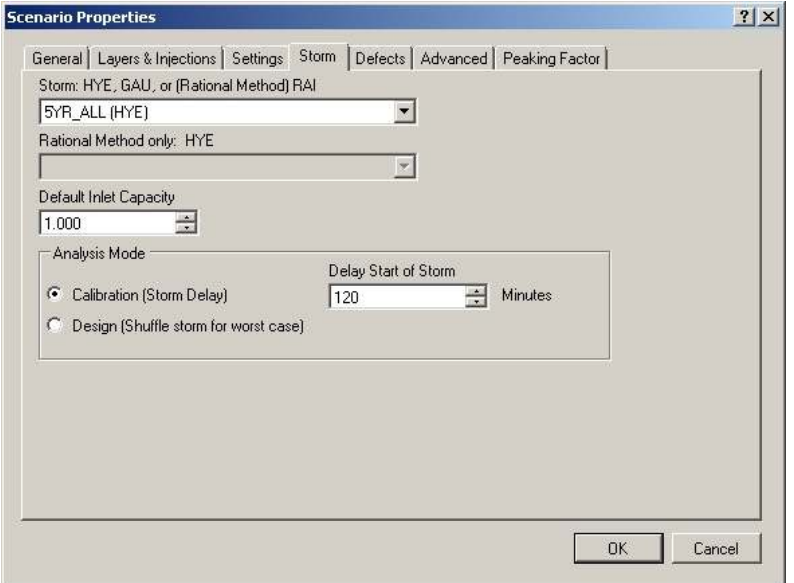

#### **Defects tab**

Select the defects seasonal condition (Wet vs Dry Season), defects scenario "tags" to include, and account for repair priority and construction date. Note that rapid infiltration (rainfall-dependent infiltration) and stormwater inflow will only be generated if a rainfall event is selected on the Storm tab.

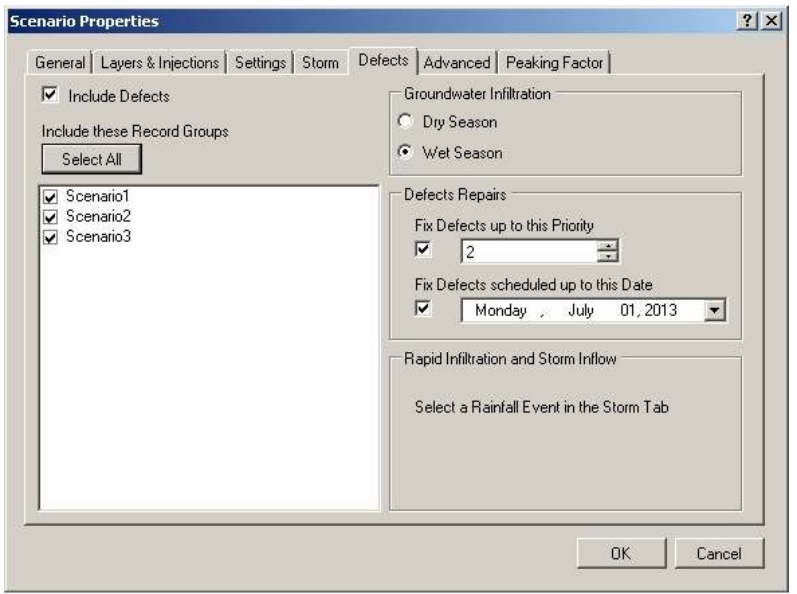

# **Queries and Selection Sets**

#### **Quick Query**

You can use the Quick Query text box to input simple data queries on the current layer. Simply select the color for the Selection Set, and type the query statement. Each query is saved in the list for even quicker use in the future.

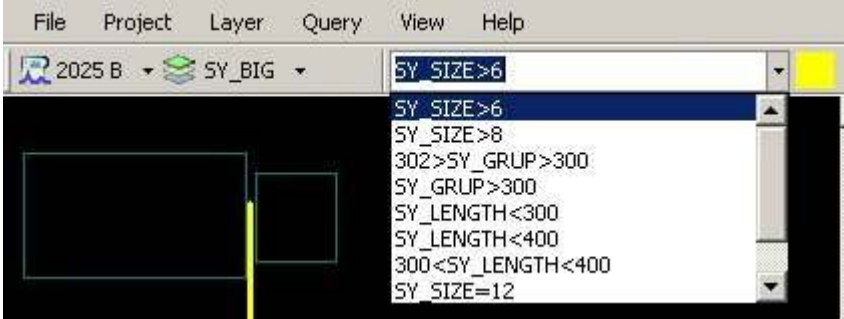

#### **Standard Query**

For more complex queries, use the Query dialog box. Create a query using the tools provided, or type an SQL statement in the text box. Go through the process any number of times using different colors each time to create a multi-color Selection Set.

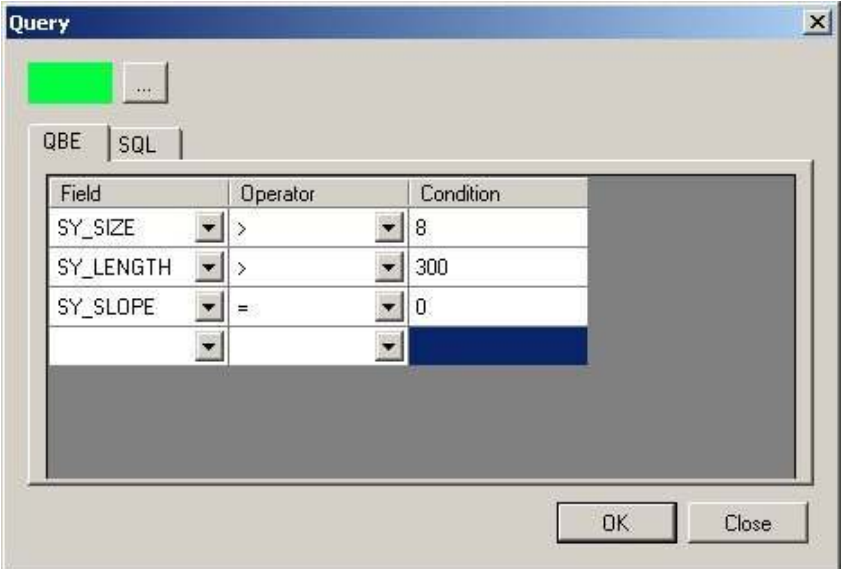

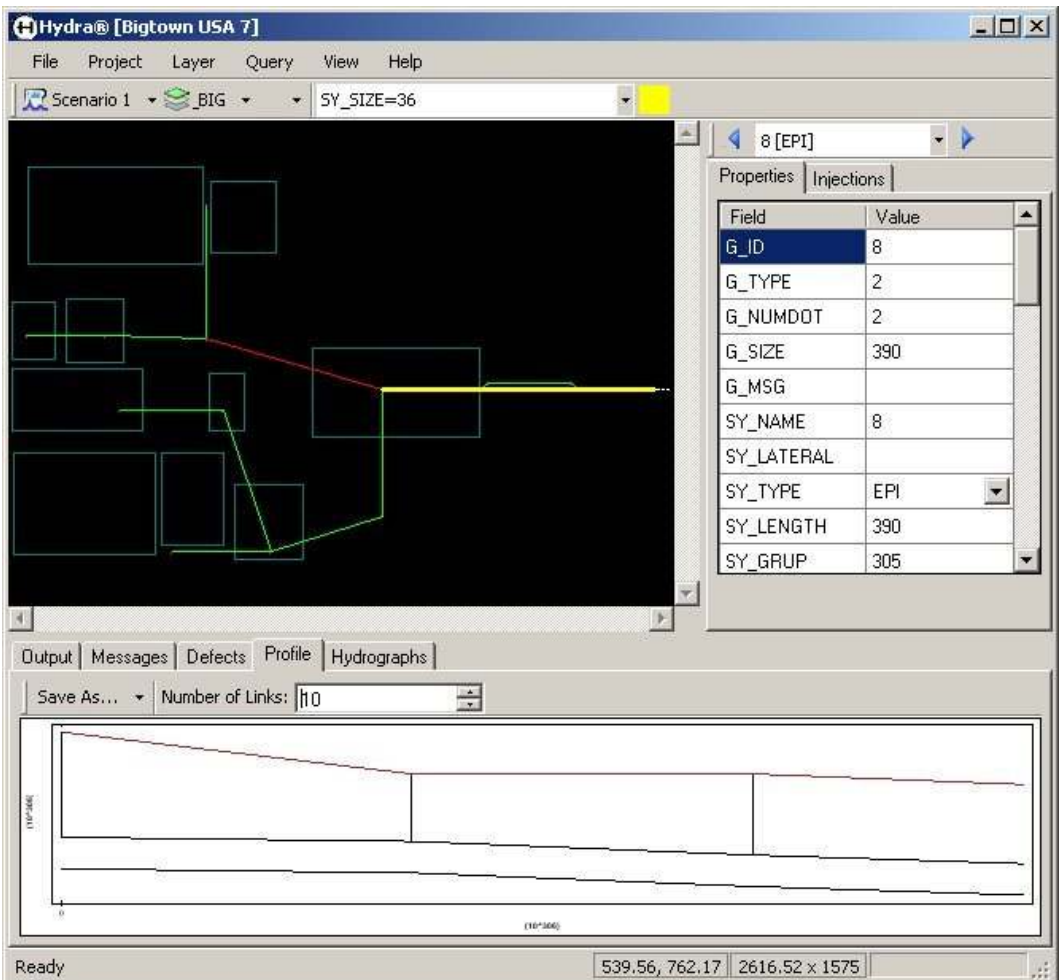

The Update Layer Using Selection Set feature allows you to use the Selection Set to update data in the layer table – the quickest way to input data into your project.

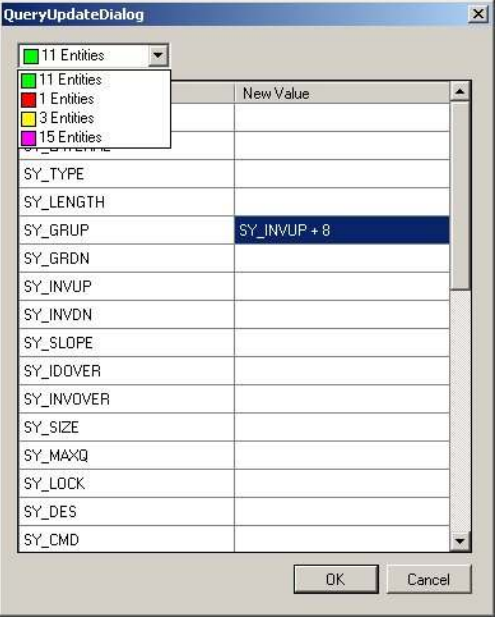

Any query result, or selection set, and be saved and displayed on screen at a later time.

÷.

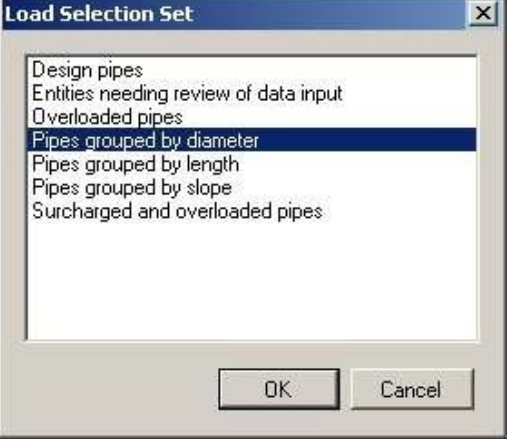

# **Hydraulic Analysis Results**

You can run a hydraulic analysis of the currently selected analysis scenario.

#### **To do a hydraulic analysis of the current Scenario:**

1. From the **Project** menu, select **Analyze**. Or click on the **Analyze button** by the menu bar:

## **Hydrograph Results**

The Hydrographs tab displays the flows throughout the analysis period. Each type of flow (sanitary, stormwater, infiltration, and inflow) is tracked separately throughout the system. This is a unique feature of Hydra software, and is very useful for ensuring accurate calibration of the model. From the Hydrographs tab **Output** feature, you can print this data directly, output it to the Clipboard as a Bitmap or Metafile image, or export the data to a spreadsheet program. Simply click on the **Output** down-arrow menu.

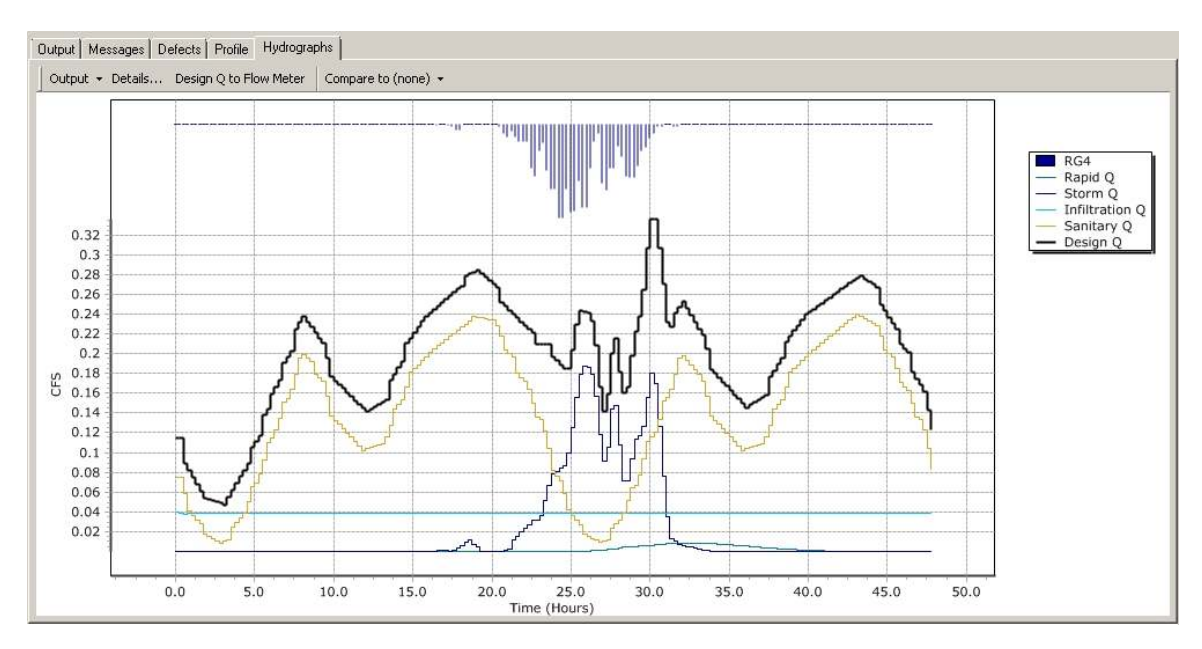

You can also export the hydrograph data for all entities, or selected entities using the Export Results feature.

#### **To export hydrograph data:**

- 1. Select **Export Results** from the **File** menu.
- 2. In the **Hydrographs** tab, select the Selection Set filter name, and separate hydrograph types to inlclude.
- 3. Click the **Export** button, then give the data file a name.

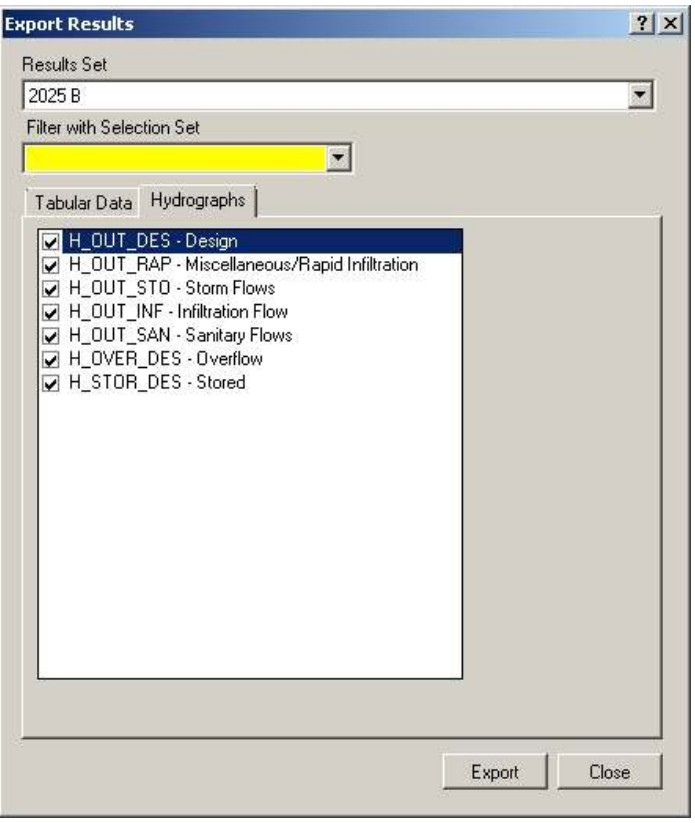

### **Profile tab**

The Profile tab displays the hydraulic grade line (HGL) at the highest flow during the analysis period. Print the profile display directly to a printer, or output the profile as either a raster image (bitmap .BMP) or a vector drawing (Metafile). Simply click on the **Output** down-arrow menu.

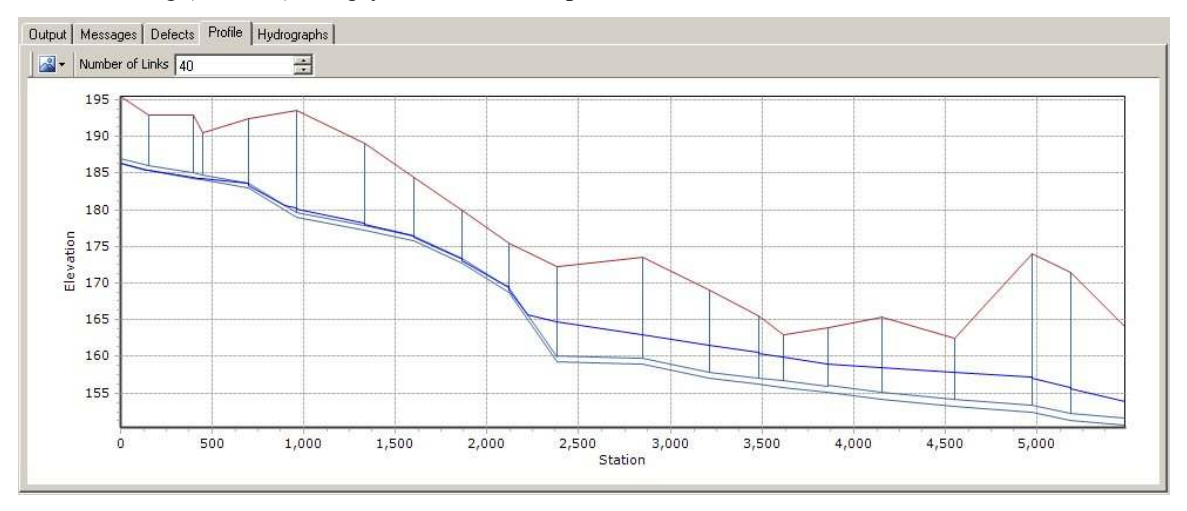

## **Tabular Results Data**

The Results tab displays tabular results for each entity for the current analysis scenario. Different results fields will be displayed for each entity type (pipe, manhole, channel, pump, etc). The description for each results field is displayed below the data grid. You can export the data in the results tab to a delimited text file.

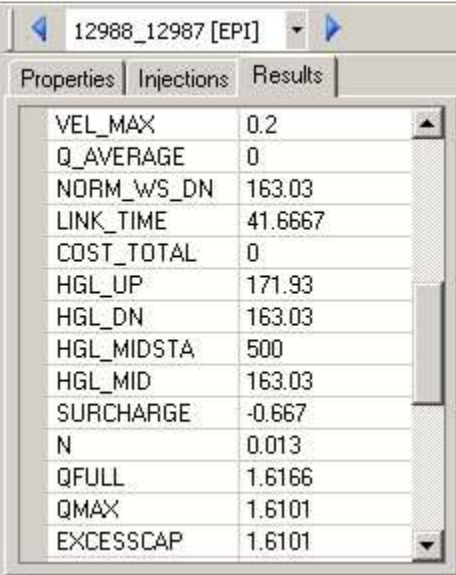

#### **To export tabular results:**

- 1. Select **Export Results** from the **File** menu.
- 2. In the **Tabular Data** tab, select the fields to include.
- 3. Click the **Export** button. Then give the text file a name. Click OK to create the file.

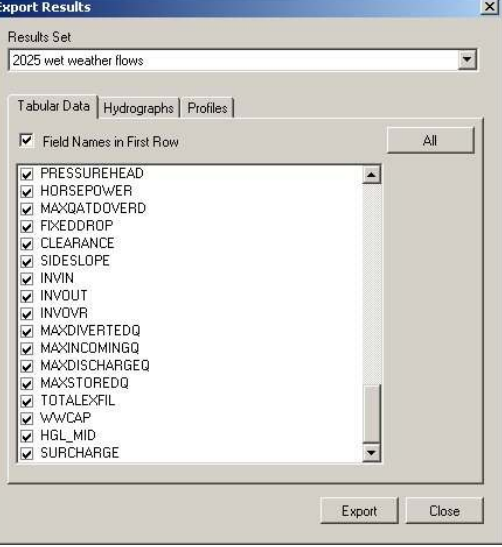

### **Results Data Query**

To create a Selection Set showing the characteristics of the results data, select **Query Results** from the **Query** menu.

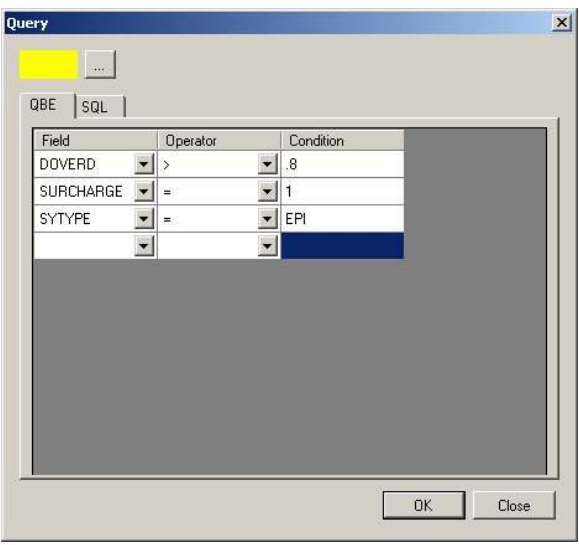

## **Export Results to ArcGIS**

You can export hydraulic analysis results to a Shapefile for use in ArcGIS. Use **Export Shapefile** in the **File** menu.

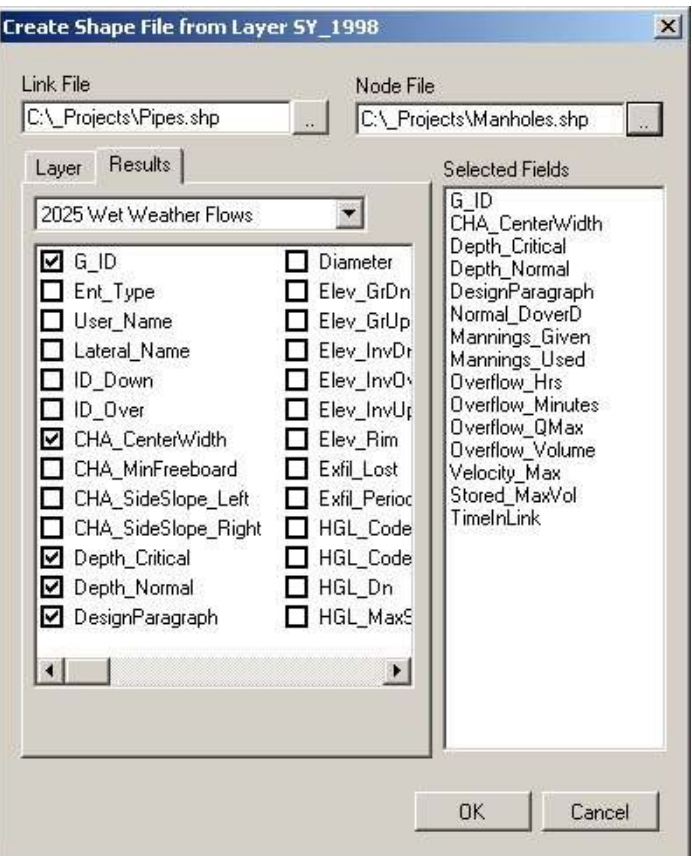

# **Calibration and Analysis Comparison Features**

#### **Flow Meter Hydrographs**

You can use flow meter hydrographs in Hydra to calibrate your model using the **Flow Meters** dialog in the **Project** menu. You can import flow meter hydrograph from a text file (TXT) with a date-flow format. Once the data is in the Hydra database, display the flow meter hydrograph by selecting the data from the **FLOWMETER** field in the **Properties** table.

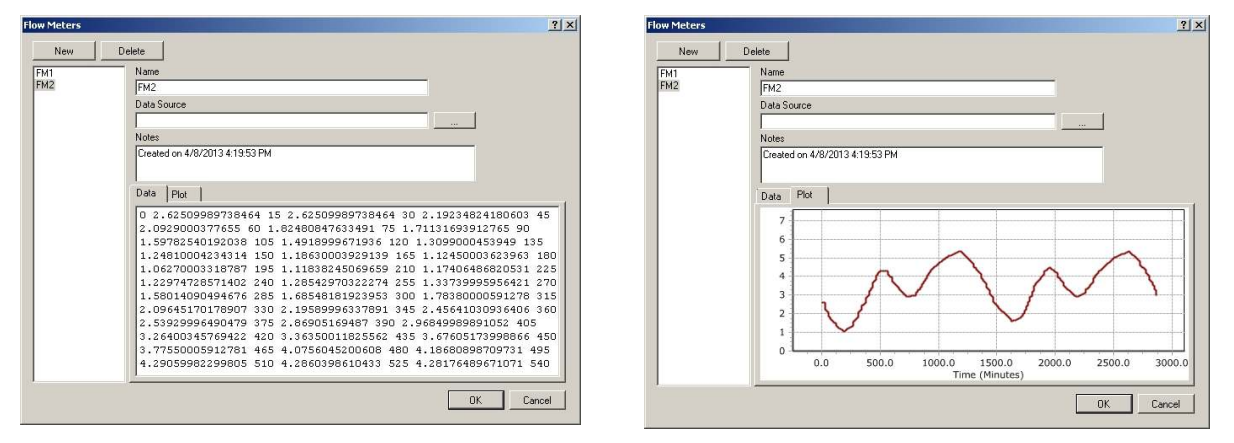

Here is the same flow meter hydrograph added to a model hydraulic analysis results hydrograph.

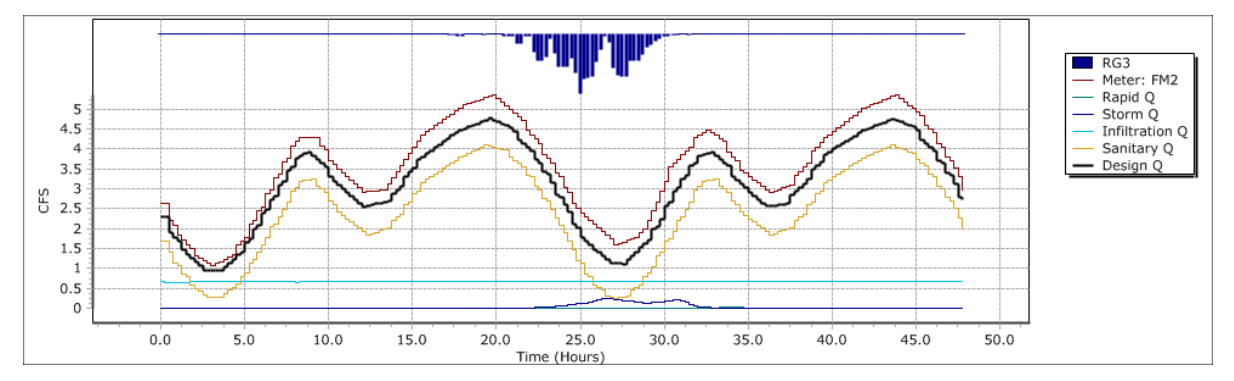

## **Comparing Analysis Hydrographs**

You can also display a hydrograph from a different results scenario, using the **Compare To** feature in the Hydrographs tab. Here, the alternative scenario "2013" hydrograph is display in dashed grey.

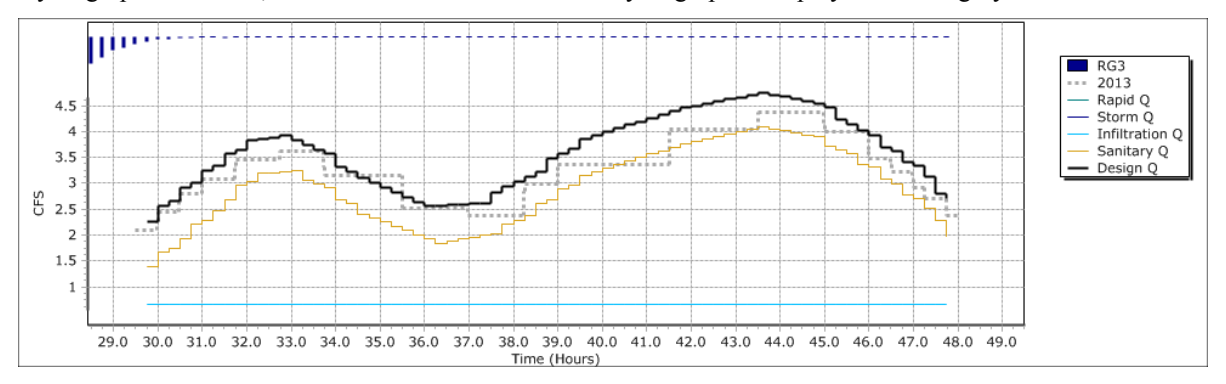

## **Import from HYDRA version 6 series**

You can import project data from any version of Hydra 6. The layers, defects databases, and design paragraphs are converted together. The storm files must be individually imported.

#### **To convert Hydra 6 data:**

- 1. From the **File** menu, select **Convert**.
- 2. In the Select a Hydra 6 Project dialog box, navigate to your Hydra 6 Project Directory.
- 3. Select the PROJECT.INI file in the folder. Then click the OK button.
- 4. In the Import Hydra6 Project dialog box on the Layers tab, select all the layer you want
- 5. On the Defects tab, select the collection system layer for associating the Defects database.

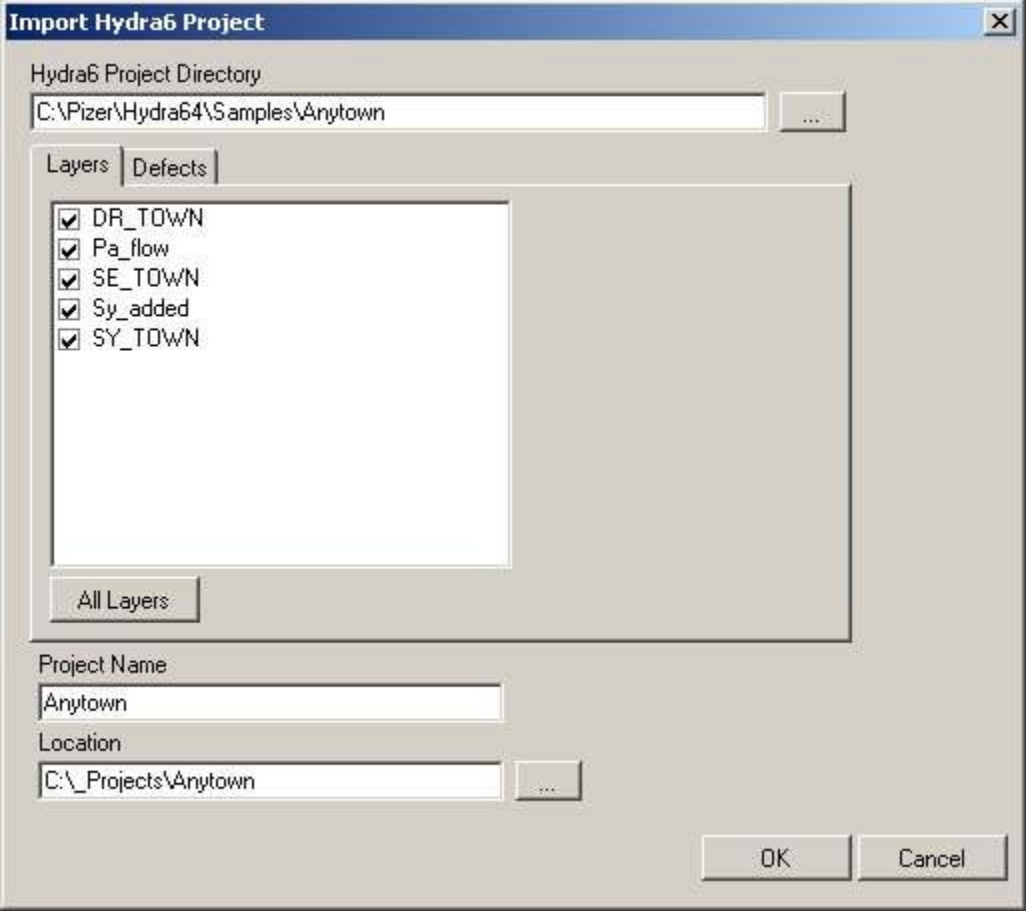

#### **To import Storm files:**

- 1. From the **Project** menu, select **Storms**.
- 2. In the Storms dialog box, click the Import button. Then select the storm file from your Hydra 6 Project Directory folder.

# **Hydra 7 Database**

Hydra version 7 uses a single Microsoft Access database to store all project data and hydraulic analysis results. It uses the ACCDB file format, which is similar to the MDB file format. When the Hydra program is using the database, it has exclusive use of it.

## **Saving your data**

Data is saved to the database at these times:

- When you select **Save** from the **File** menu.
- When you select **Analyze** from the **Project** menu.
- When you open a new project and/or close the project, if you select Yes when asked if you want to save the project data.

### **Other project files**

When you run hydraulic analysis, there may be other files created. These include:

- Command file  $(CMD) All$  data input to the model for a analysis scenario in a text file.
- Analysis run output file  $(RUN)$  The command file plus the output level from the hydraulic engine your requested.
- Warnings output file (.WAR) -- Hydraulic warnings from the hydraulic analysis.
- Construction cost estimation output (COSTING.CSV)
- Spreadsheet output (.CSV)

## **External editing of project data**

You can input and edit data into your Hydra project using an external database program or spreadsheet.

#### **For editing using a spreadsheet:**

- 1. Using Microsoft Excel 2007 or later, in the **Data** tab, select **GetExternalData**, and then **From Access**.
- 2. Find your Hydra project database (ACCDB), and select it. You'll get a list of tables, representing the project layers.
- 3. Pick a layer and it will come into Excel, editing the project tables directly.